## Настройка программы «1С-Спринтер»

Для настройки «1С-Спринтера» для работы от лица представителя необходимо:

- настроить учетную запись документооборота;
- создать карточки организации для всех представляемых лиц;
- указать учетную запись документооборота представителя для каждого представляемого лица;
- создать доверенность на налогового представителя от каждого представляемого лица.

Для настройки учетной записи представителя необходимо:

- 1. Открыть карточку организации уполномоченного представителя;
- 2. Перейти на вкладку «Документооборот»;
- 3. Открыть учетную запись документооборота;

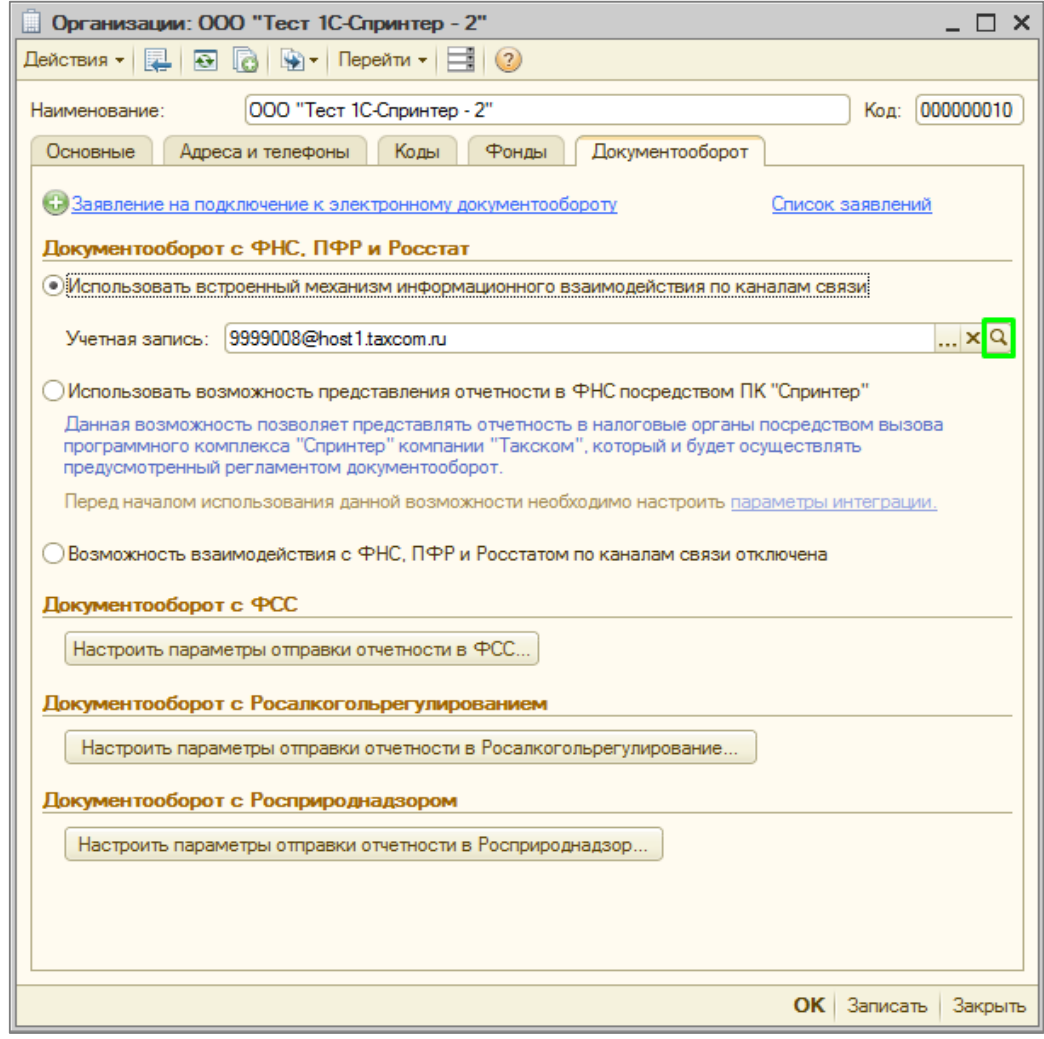

4. Перейти в «Расширенные настройки»;

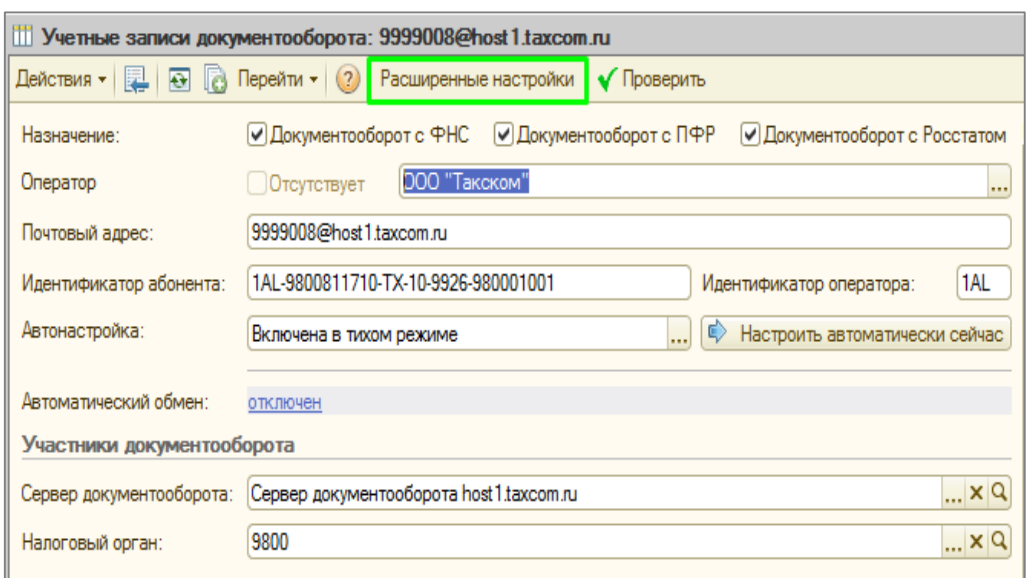

5. Поставить галочку «Является учетной записью уполномоченного представителя (УП)» и заполнить поля «Наименование УП» и ИНН/КПП.

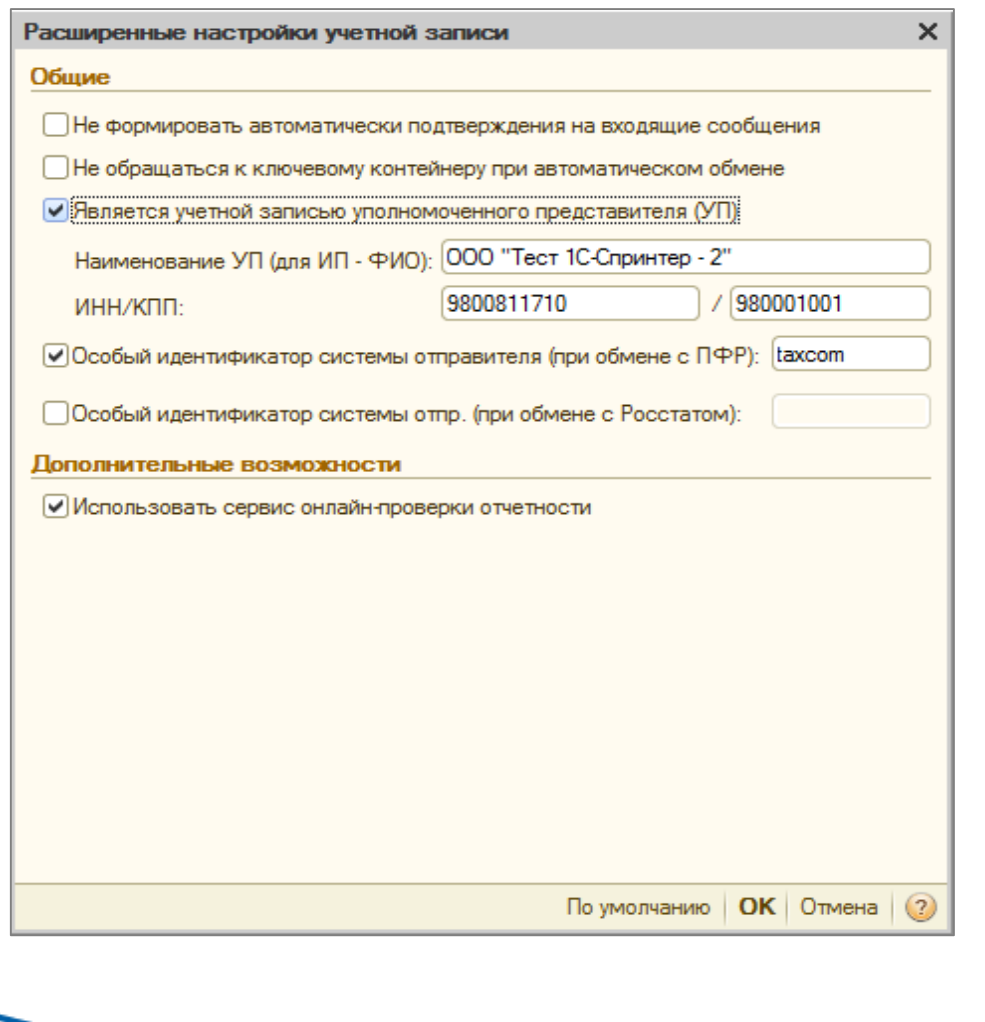

Чтобы выбрать для представляемого лица учетную запись документооборота представителя необходимо:

- 1. Перейти «Предприятие» **→** «Организации»;
- 2. Открыть карточку организации представляемого лица;
- 3. Перейти на вкладку «Документооборот»;
- 4. Нажать кнопку «Выбрать»;

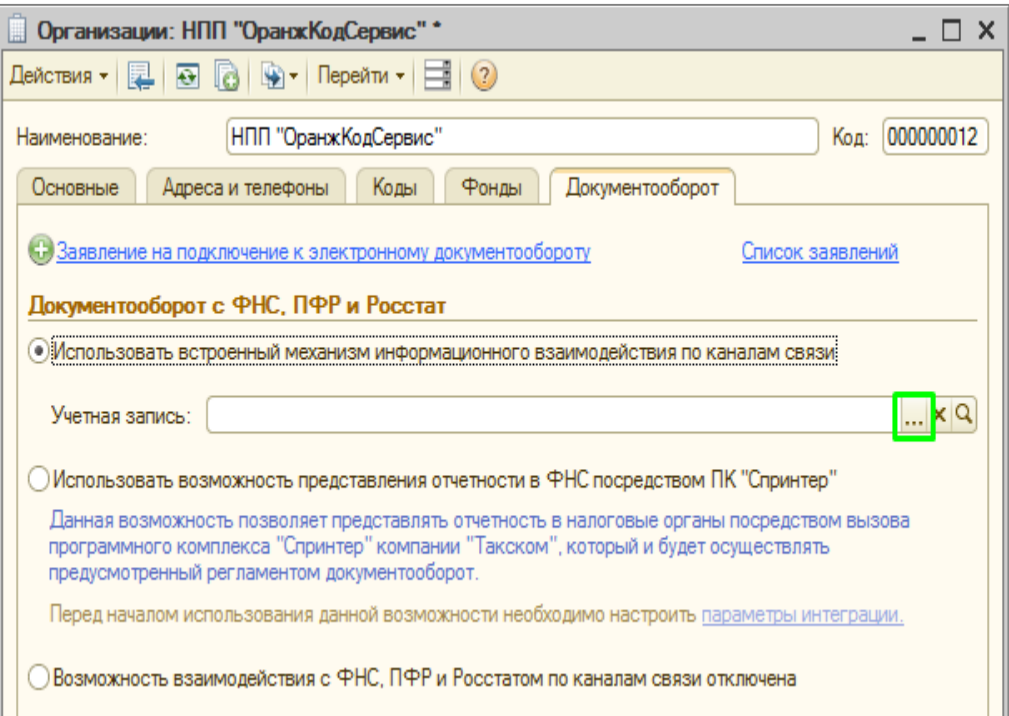

5. Выбрать учетную запись и нажать кнопку «Выбрать»;

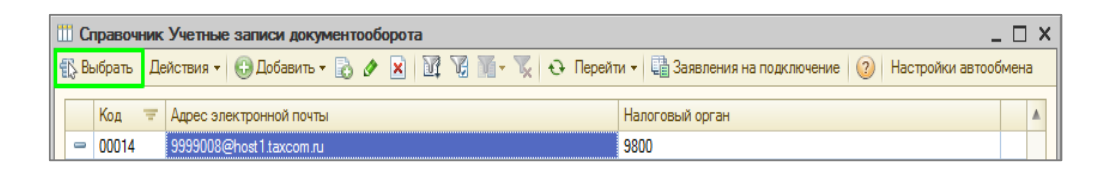

6. Нажать «Записать».

Для создания доверенности необходимо:

- 1. Перейти «Предприятие» **→** «Организации»;
- 2. Открыть карточку организации представляемого лица;
- 3. Нажать «Перейти» **→** «Регистрация в ИФНС»;

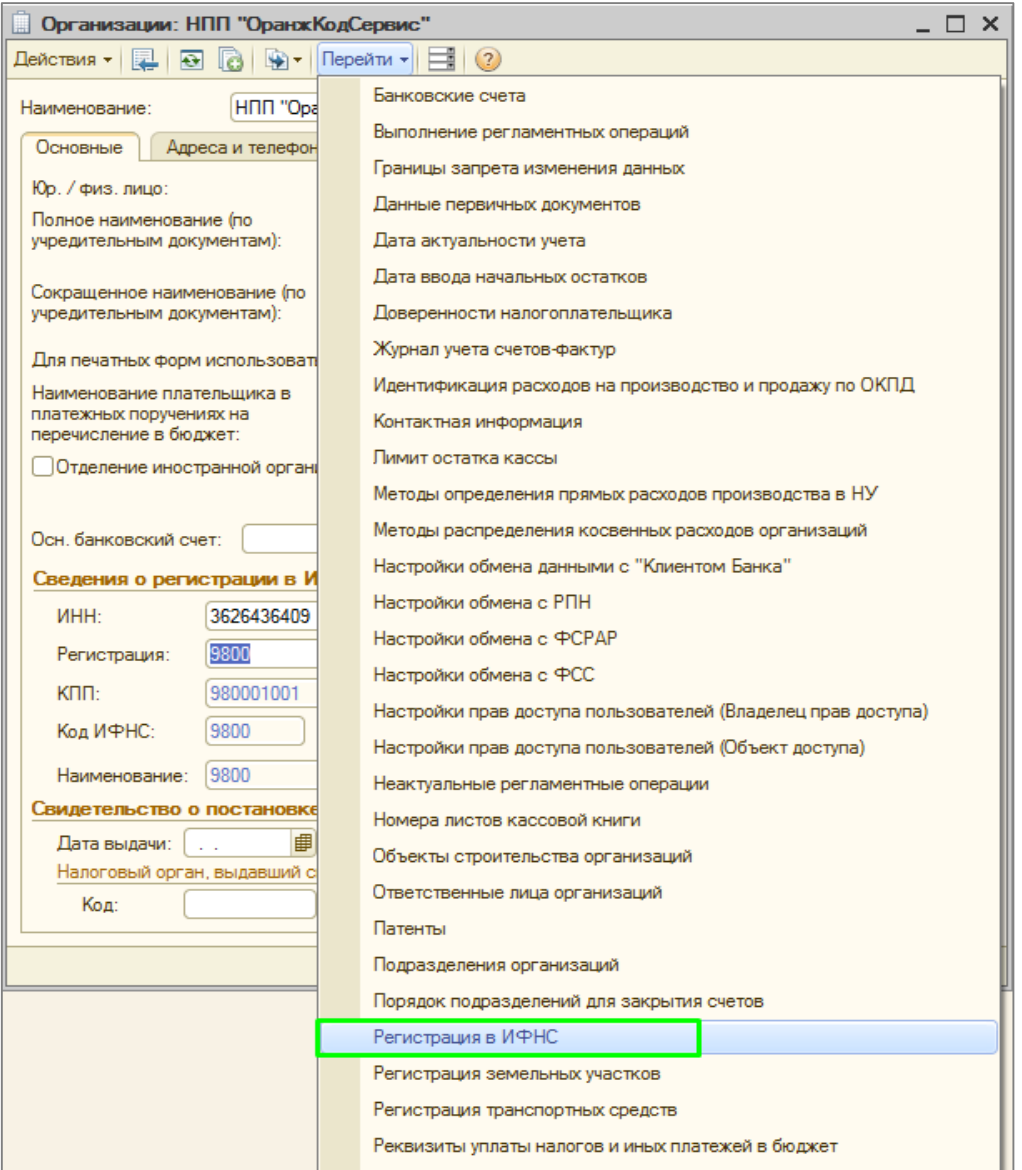

## 4. Открыть строку с нужной ИФНС;

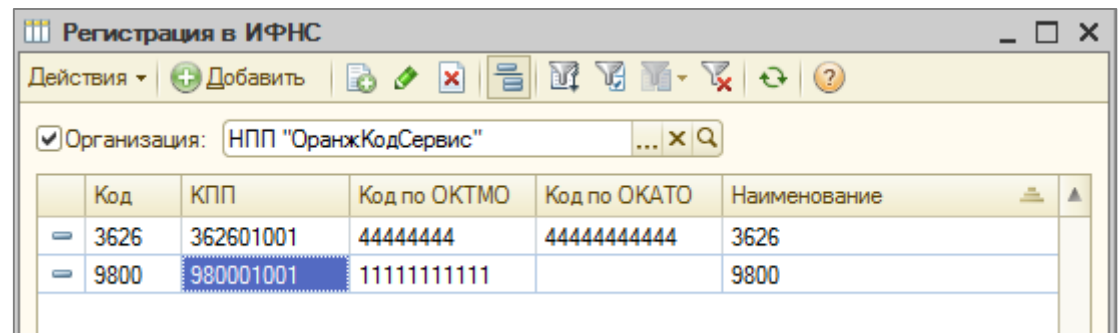

5. В строке «Представитель» нажать кнопку «Выбрать»;

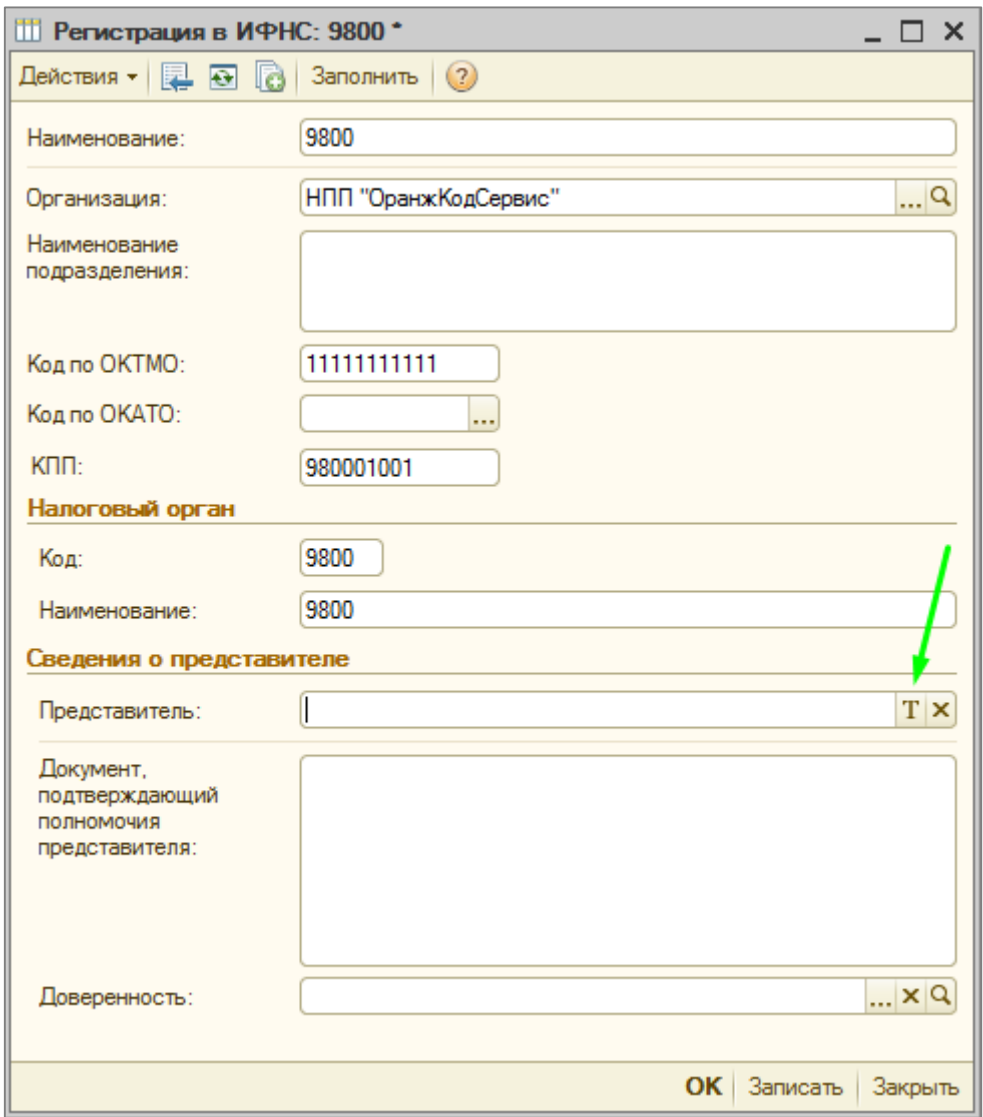

6. Указать тип представителя и нажать кнопку «ОК»;

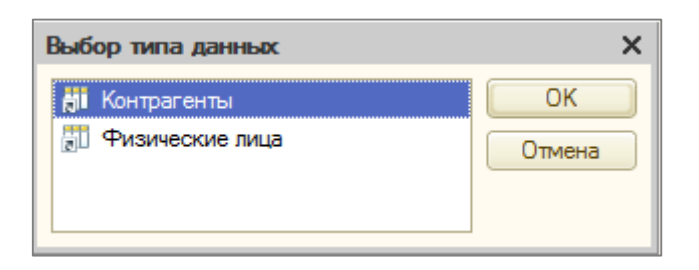

7. В строке «Представитель» нажать кнопку «Выбрать»;

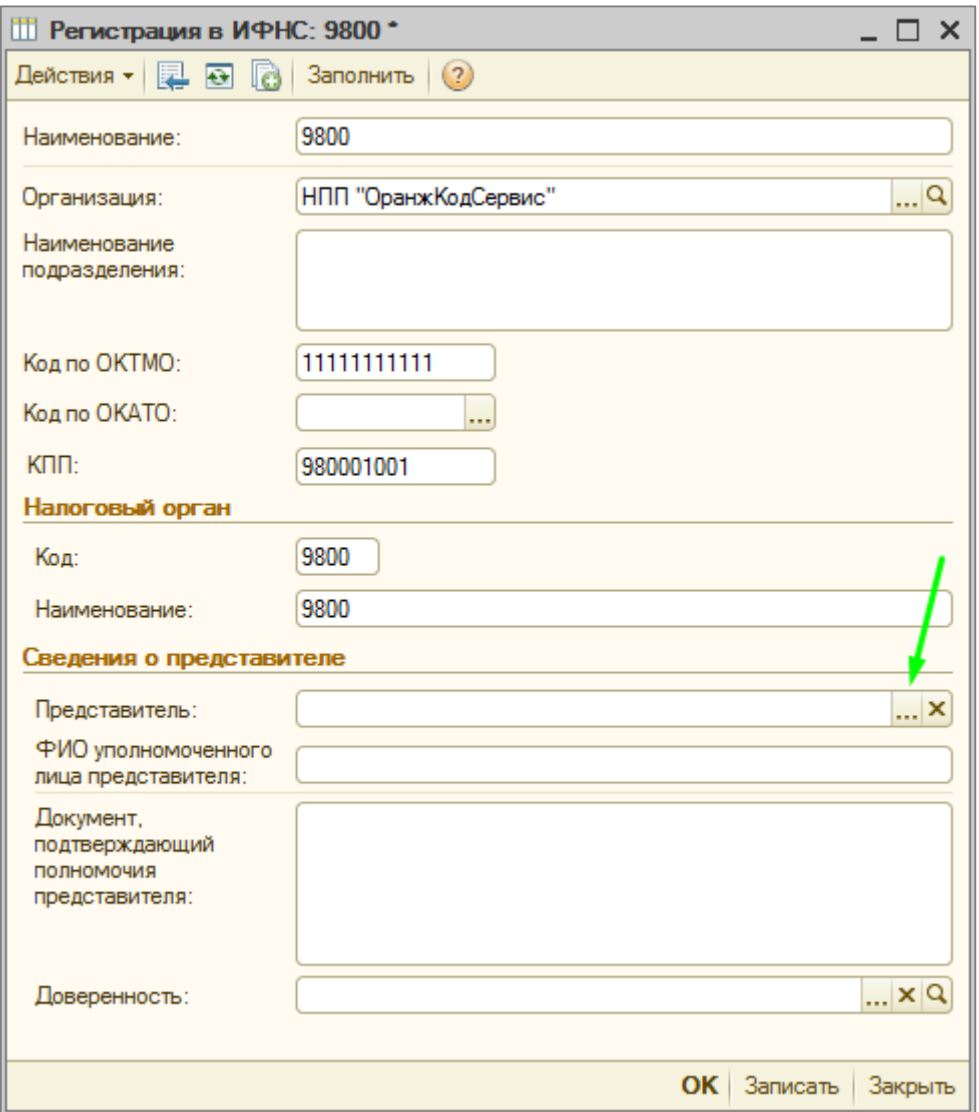

 $\sim$ 

8. Выбрать представителя и нажать «Выбрать»;

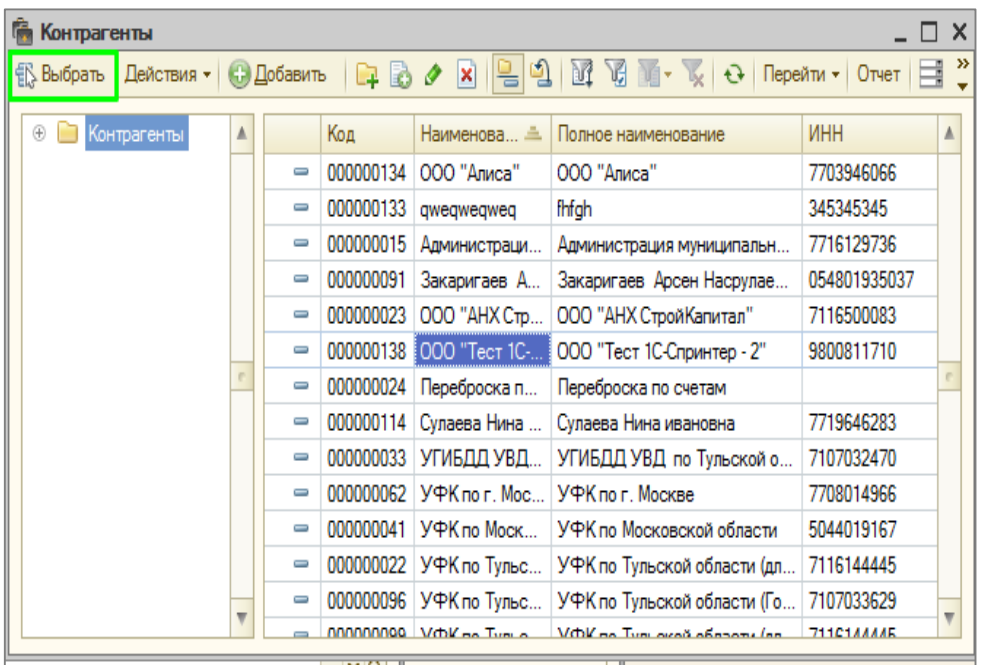

- 9. Заполнить поле «ФИО уполномоченного лица представителя»;
- 10. Заполнить поле «Документ, подтверждающий полномочия представителя»;

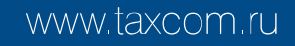

11. В строке «Доверенность» нажать кнопку «Выбрать»;

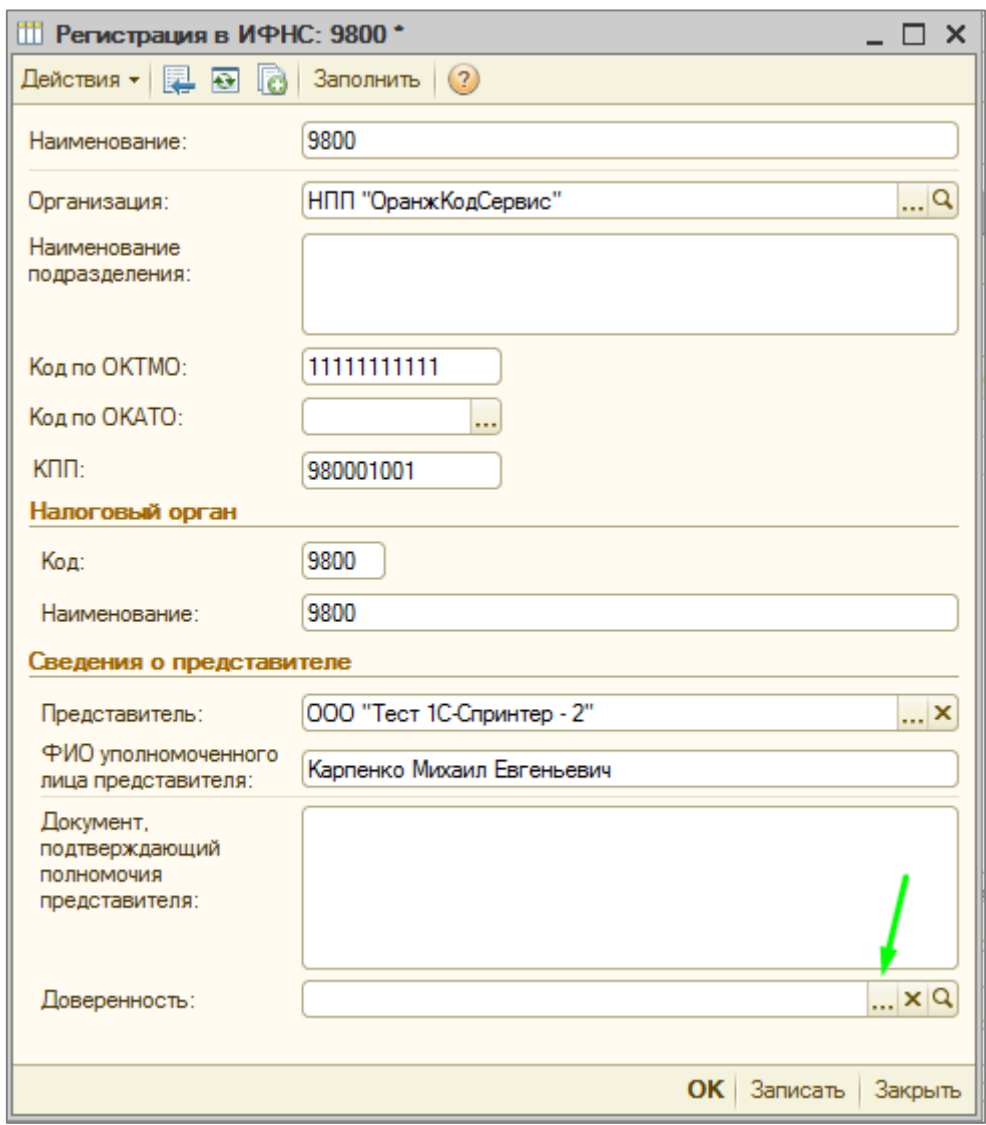

12. Нажать кнопку «Добавить» для создания доверенности;

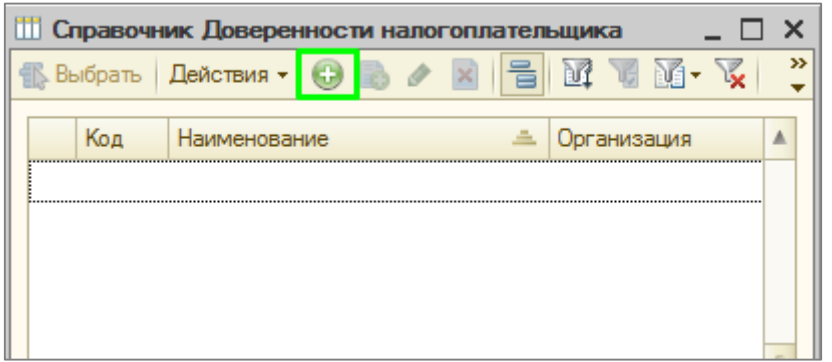

- 13. Заполнить доверенность и нажать кнопку «ОК»;
- 14. В карточке «Регистрация в ИФНС» нажать кнопку «ОК».

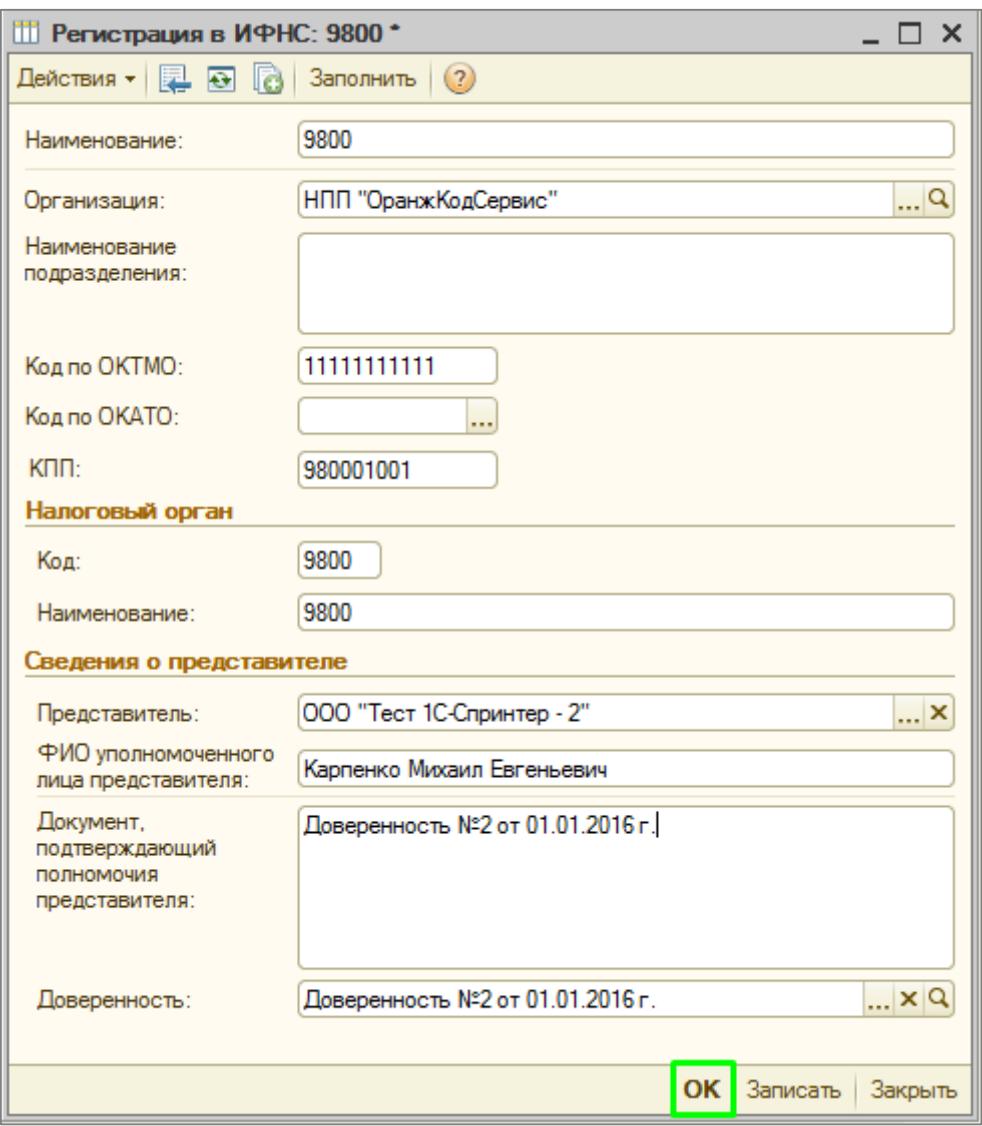